# **Windows RemoteApp Software**

## **Overview**

Many installs of CNF software are via Microsoft RemoteApp. With RemoteApp, software installed on a remote server displays locally and appears to run locally.

## Invoking - Windows

On Windows desktops, RemoteApp software will have the RemoteApp icon:

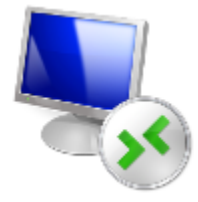

When prompted for your username, use:

CORNELL\netid

or

```
CORNELL\guestid
```
along with your netid or guestid. Make sure to capitalize "CORNELL".

If you see a message asking "Do you trust the publisher?" for sf-cnfapp-01.serverfarm.cornell.edu, click "Connect".

# Invoking - CNF Thin

On CNF Thin, just type in the appropriate command to start the software. The command will be noted in the "Invoking" section of that software web page on the CNF Computing site (this site).

When prompted, enter in your NetID password or GuestID password.

### **Bugs and Workarounds**

#### **Windows Disappearing**

Under CNF Thin, we occasionally see a bug where upon first run, the remote software window will appear and then disappear. If the remote window does not come back after a moment, in the terminal you typed in the invocation command, press ctrl-c to quit. And then reenter the command and your password. The remote software window will now appear.

Also, simply moving the window may be enough to fix the problem.

#### **Cannot Access Lab Transfer Share**

The lab transfer share drive may be missing. Or the drive may have a red X and when clicked, after a pause prompt for a password. To work around this, try:

1. Running the map lab share program:

map\_lab\_remoteapp

This will briefly pop up a window which will then go away.

2. Run the Windows Explorer via RemoteApp. This may allow you to re-connect to the lab transfer share drive simply by clicking the drive letter. Use the following command to start Windows Explorer on the remote server:

explorer\_remoteapp

## Drives

The [CNF Lab Transfer share](https://confluence.cornell.edu/display/CNF/Transferring+Files+To+and+From+Tool+Control+Computers) is available as the V: drive on the remote computer and may be listed under "Network Locations" under "This PC". You should use the Lab Transfer share to transfer files to and from the remote computer. **Files store on the Desktop/Documents folder of the remote computer will be deleted at logoff from the remote computer.** From Windows, your Local Disks may also be mapped to the remote server. If available, local disks including local USB should appear under "This PC - Devices and drives".